**ವಾಯುವ್ಯ ಕರ್ನಾಟಕ ರಾಜ್ಯ ರಸ್ತೆ ಸಾರಿಗೆ ಸಂಸ್ತೆ North Western Karnataka Road Transport Corporation ಸಾಾ ತಂತ್ರ್ ಯ ಹೋರಾಟಗಾರರಿಗೆ ಉಚಿತ್ರ ಬಸ್ ಪಾಸ್ ವಿತ್ರರಣೆ Issue of Free Bus Passes to Freedom Fighters** 

Step 1: Go to Sevasindhu.karnataka.gov.in website and Click on Departments and services<br>
M Usermanuals Kannada and Engli x **1 x** Seva Sindhu<br>
<br> **Step 1:** Go to Sevasind All Arana Services

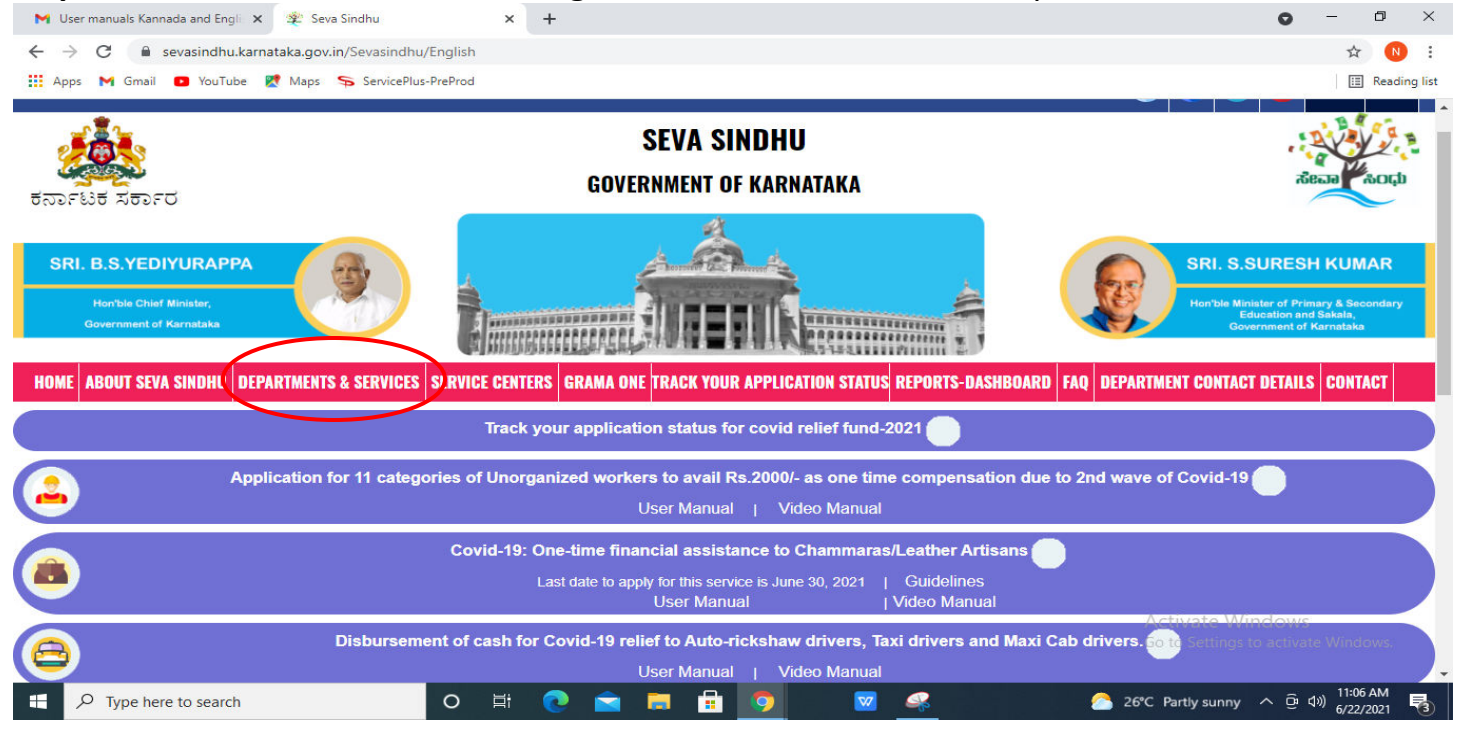

**Step 2**: Select department name **North Western Karnataka Road Transport Corporation** and Click on **Issue of Free Bus Passes to Freedom Fighters** service name. Alternatively, you can **Search Issue of Free Bus Passes to Freedom Fighters** in the <u>search option</u>.<br>Ill Adds @ SP-Regot TOOL @ Outlook WebApp @ Intos//mailkamata... P Dashboard Payton @ Zimbra: Inbox.

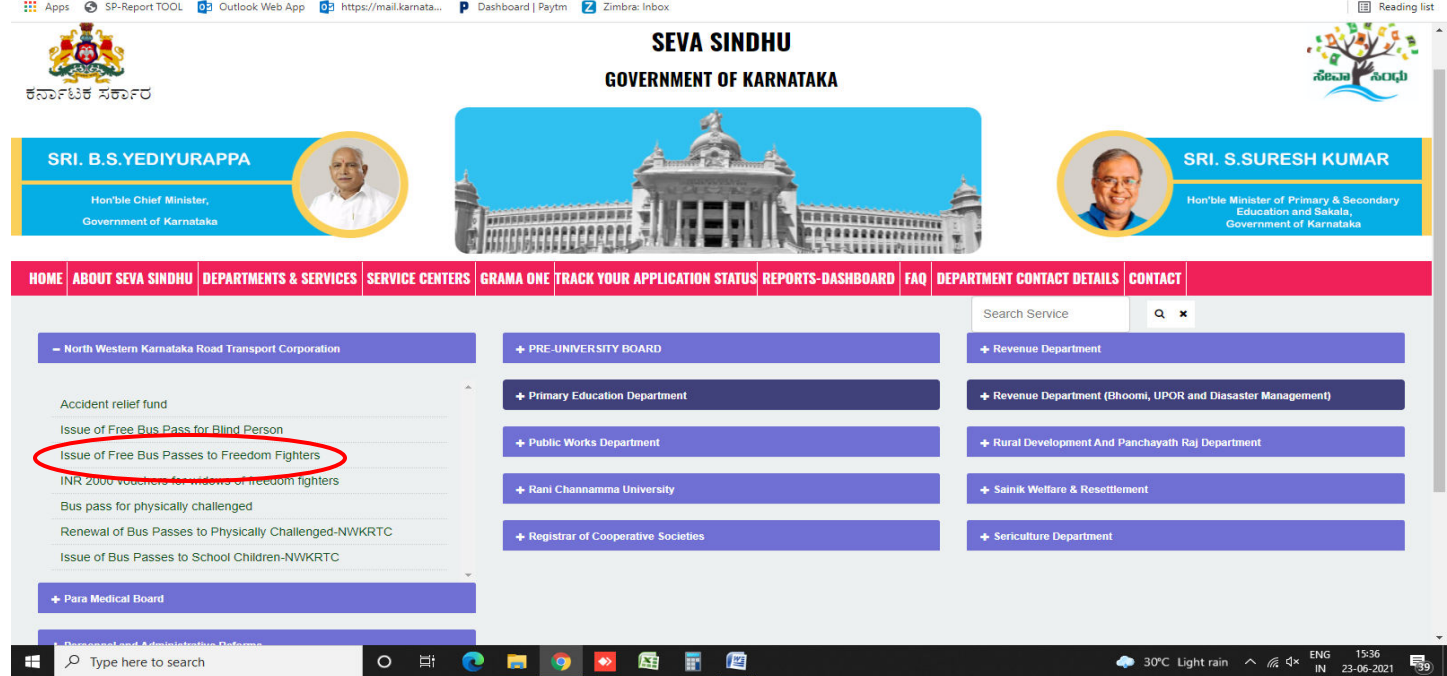

#### **Step 3**: Click on **Apply online.**

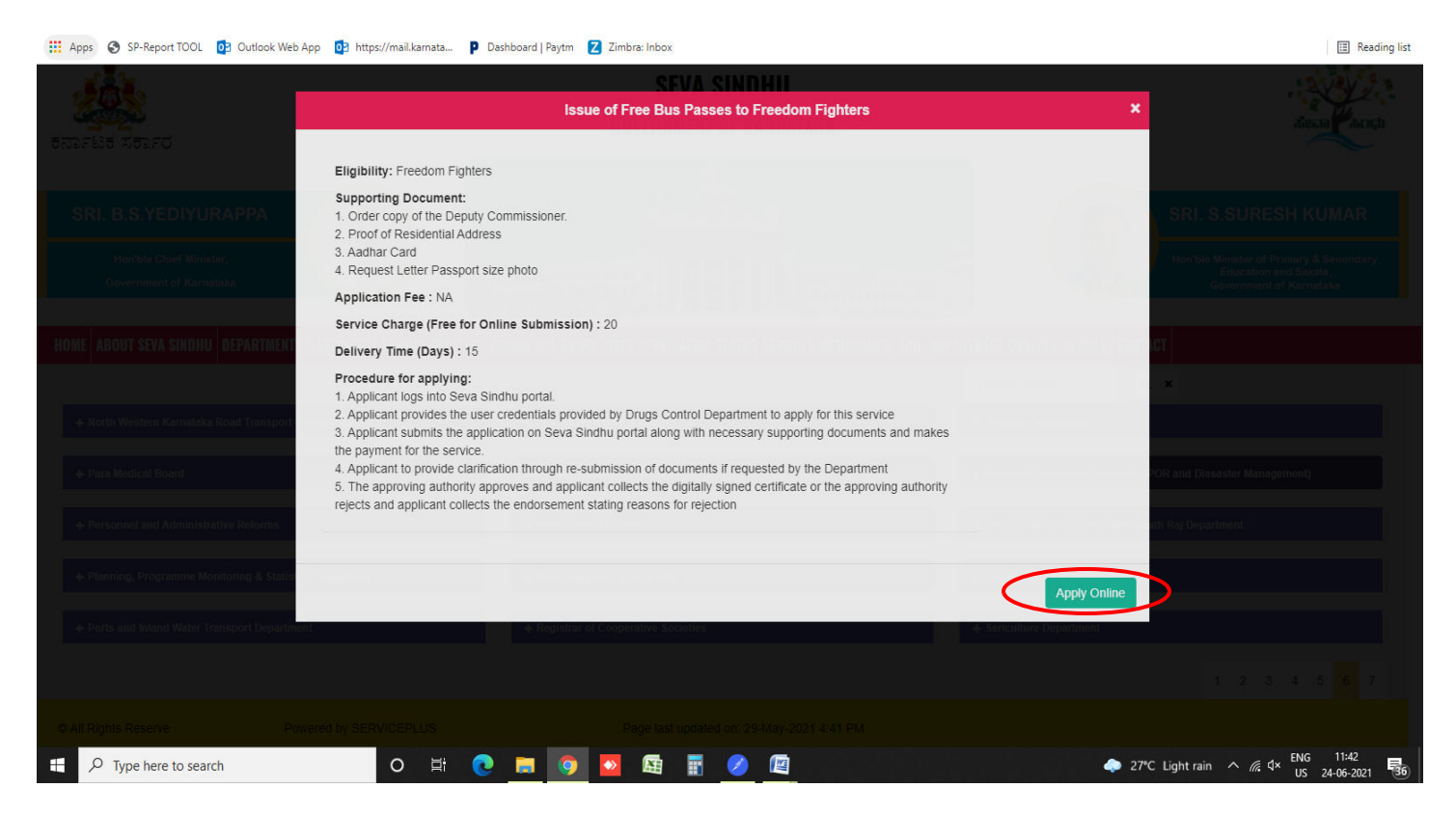

**Step 4**: Enter the login details and click on **log in** button.

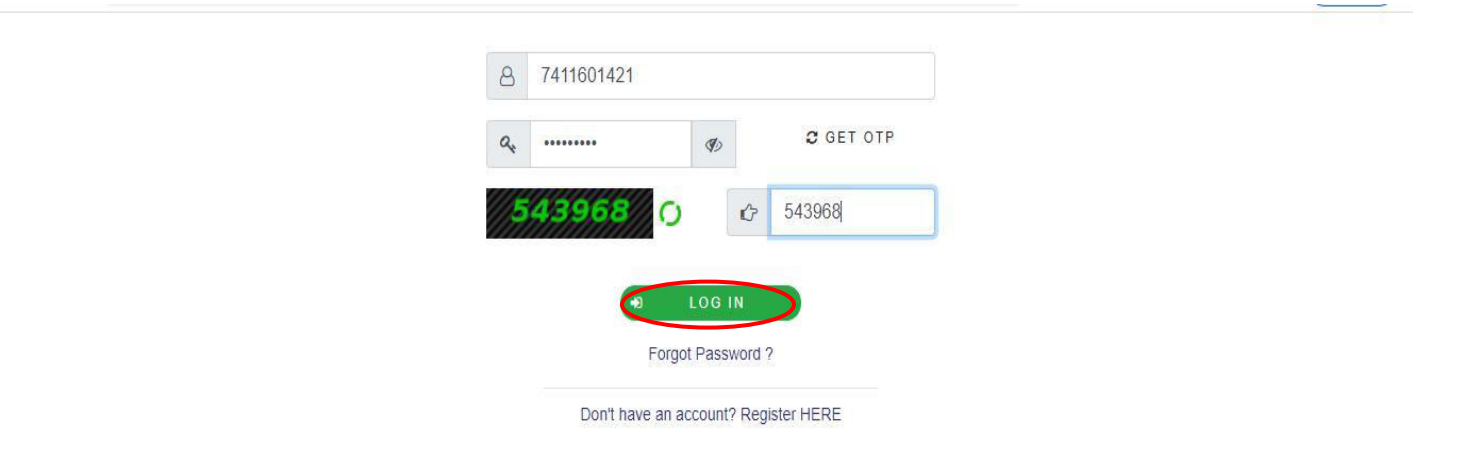

**Step 5**: Fill the Applicant Details.

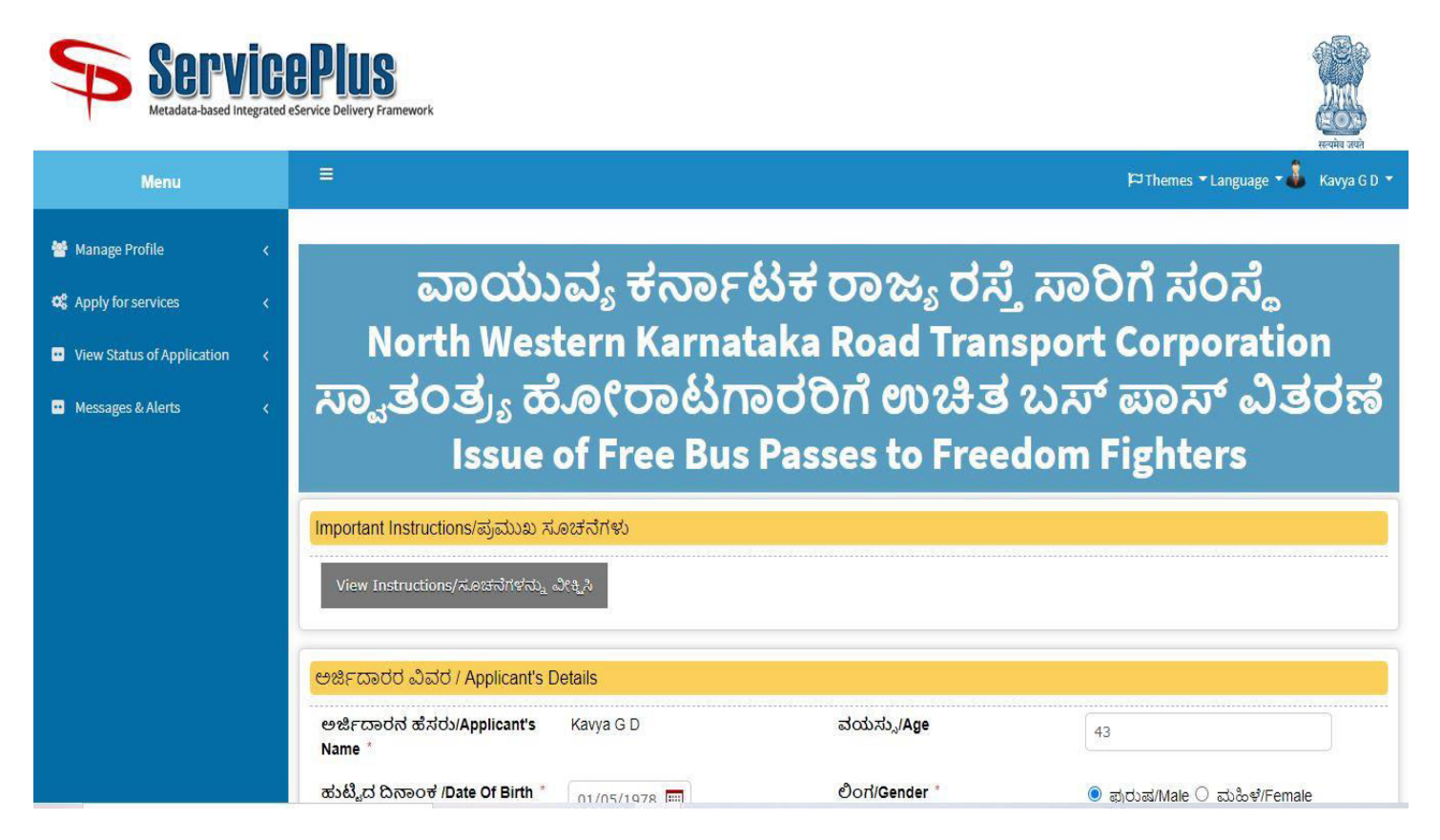

#### **Step 6**: Click on **I agree** checkbox and fill the Captcha Code as given & **Submit.**

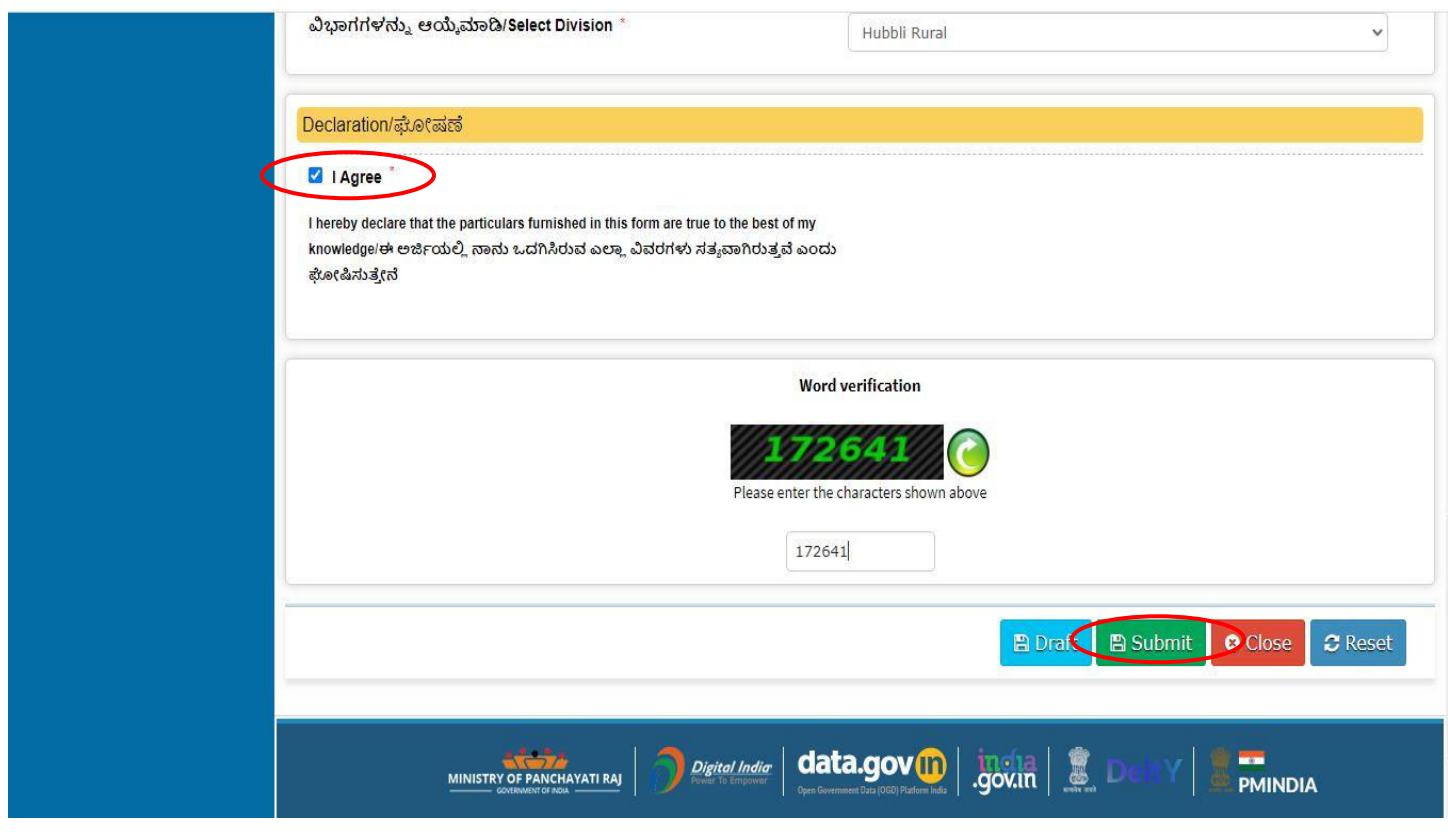

**Step 7**: A fully filled form will be generated for user verification, If have an correction click on Edit option, otherwise processed to **Attach annexure**.

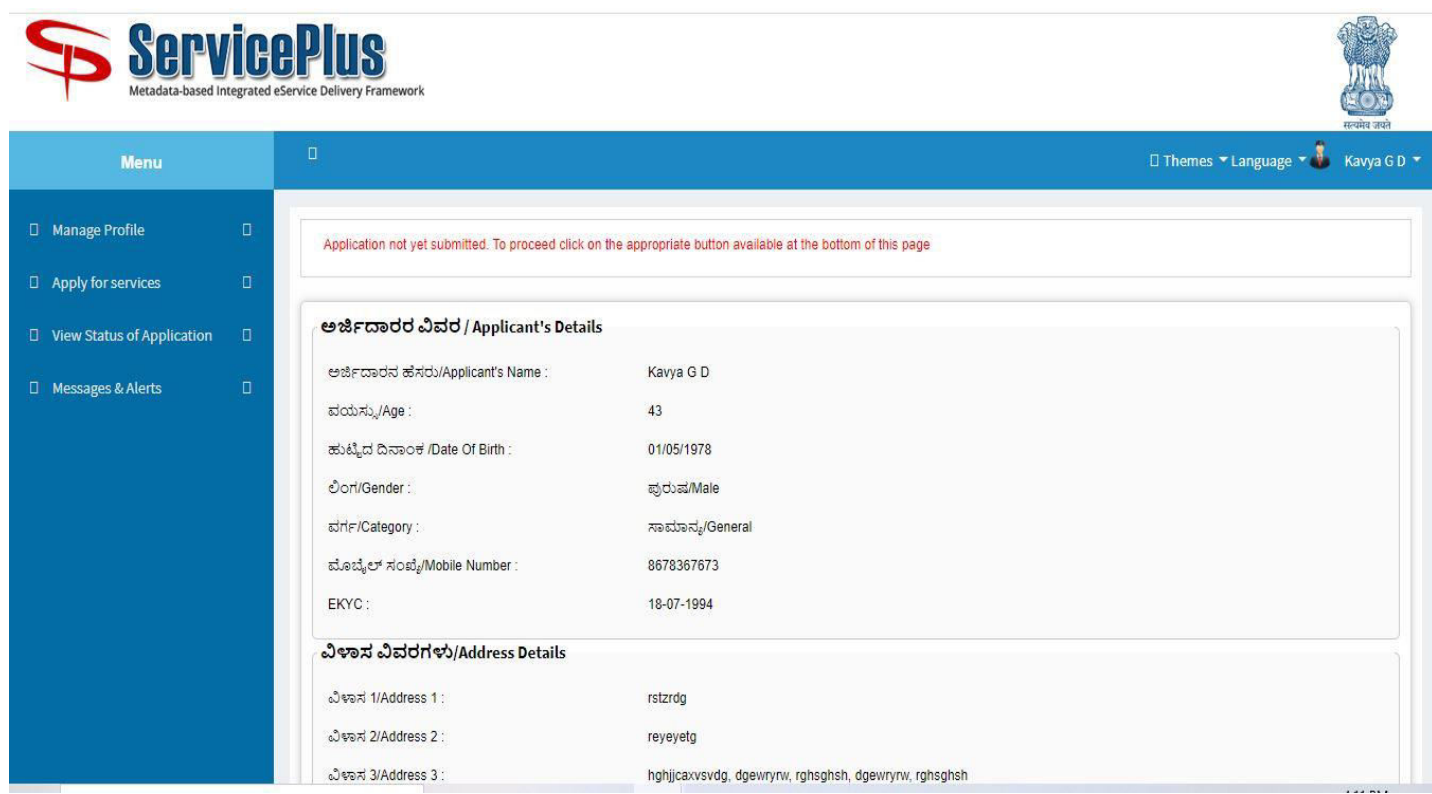

# **Step 8**: Click on **Attach annexures.**

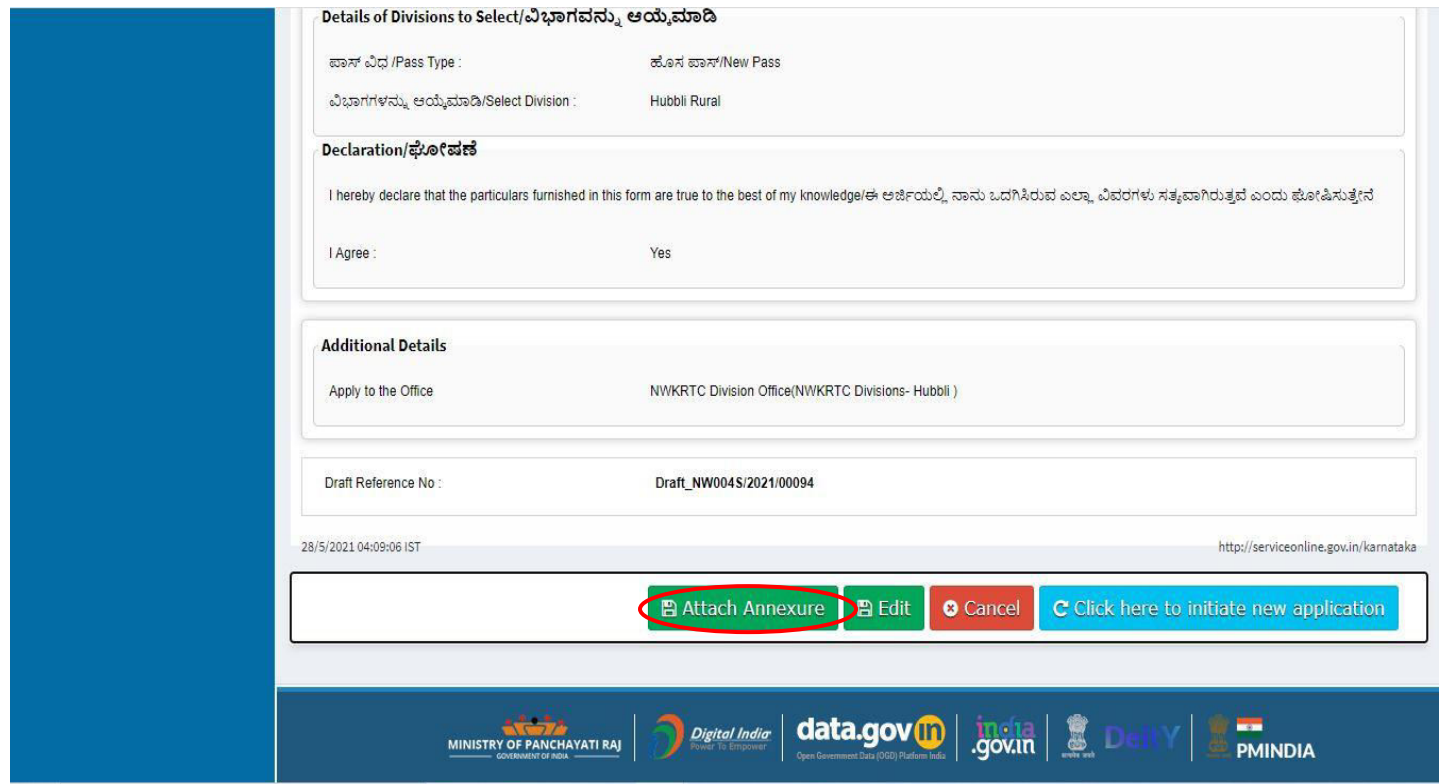

**Step 9**: Attach the annexures and click on **save annexures.**

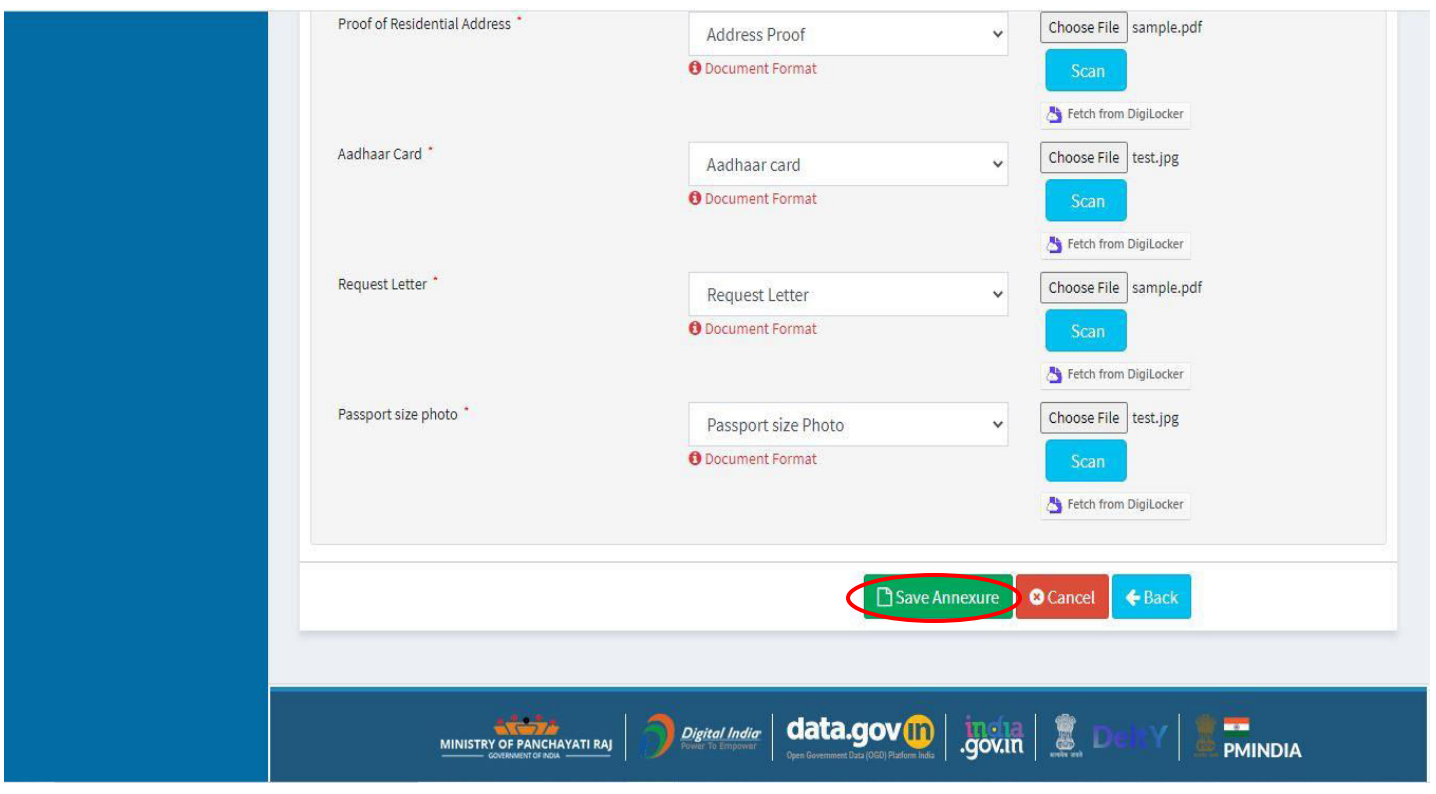

**Step 10**: Saved annexures will be displayed and click on **submit**.

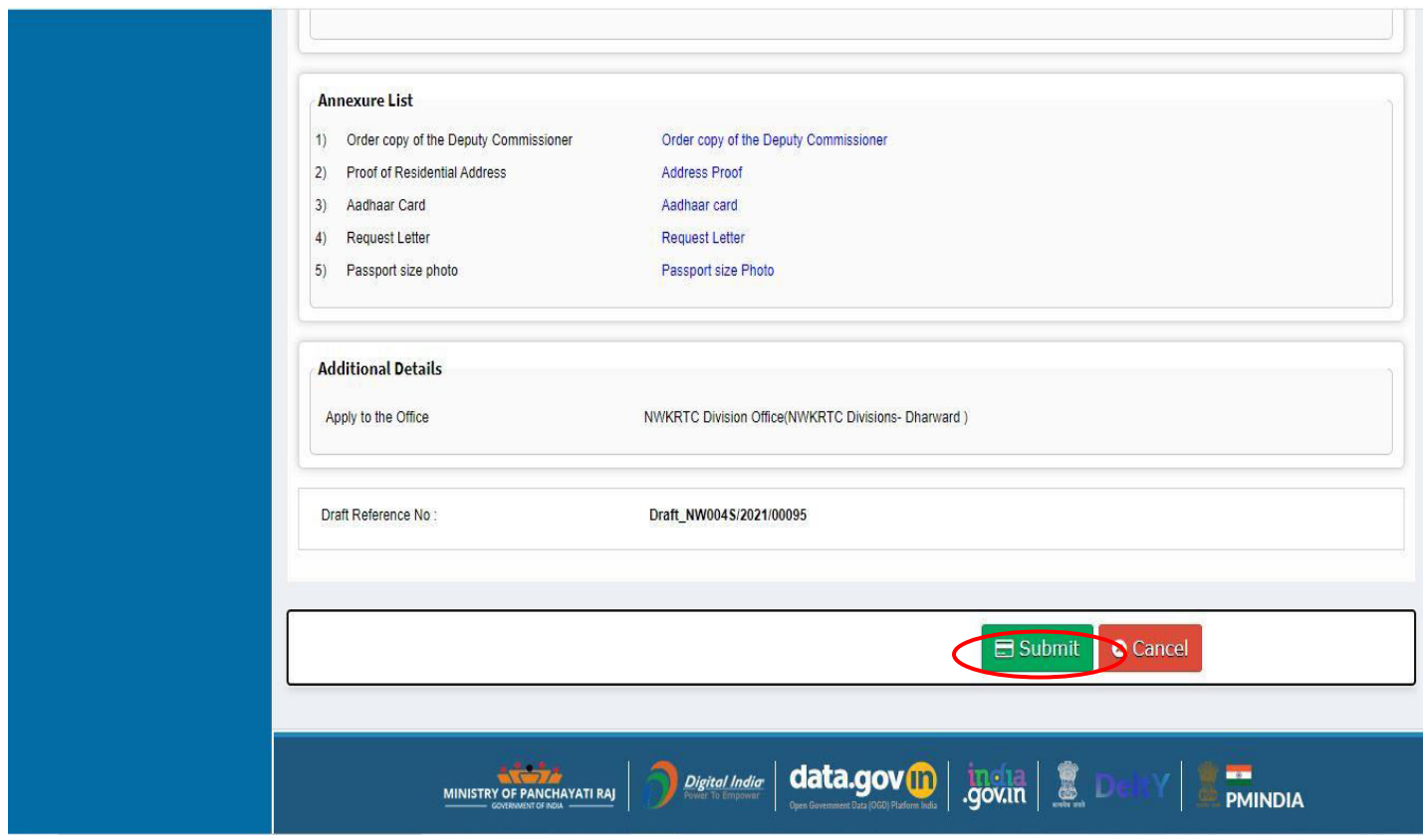

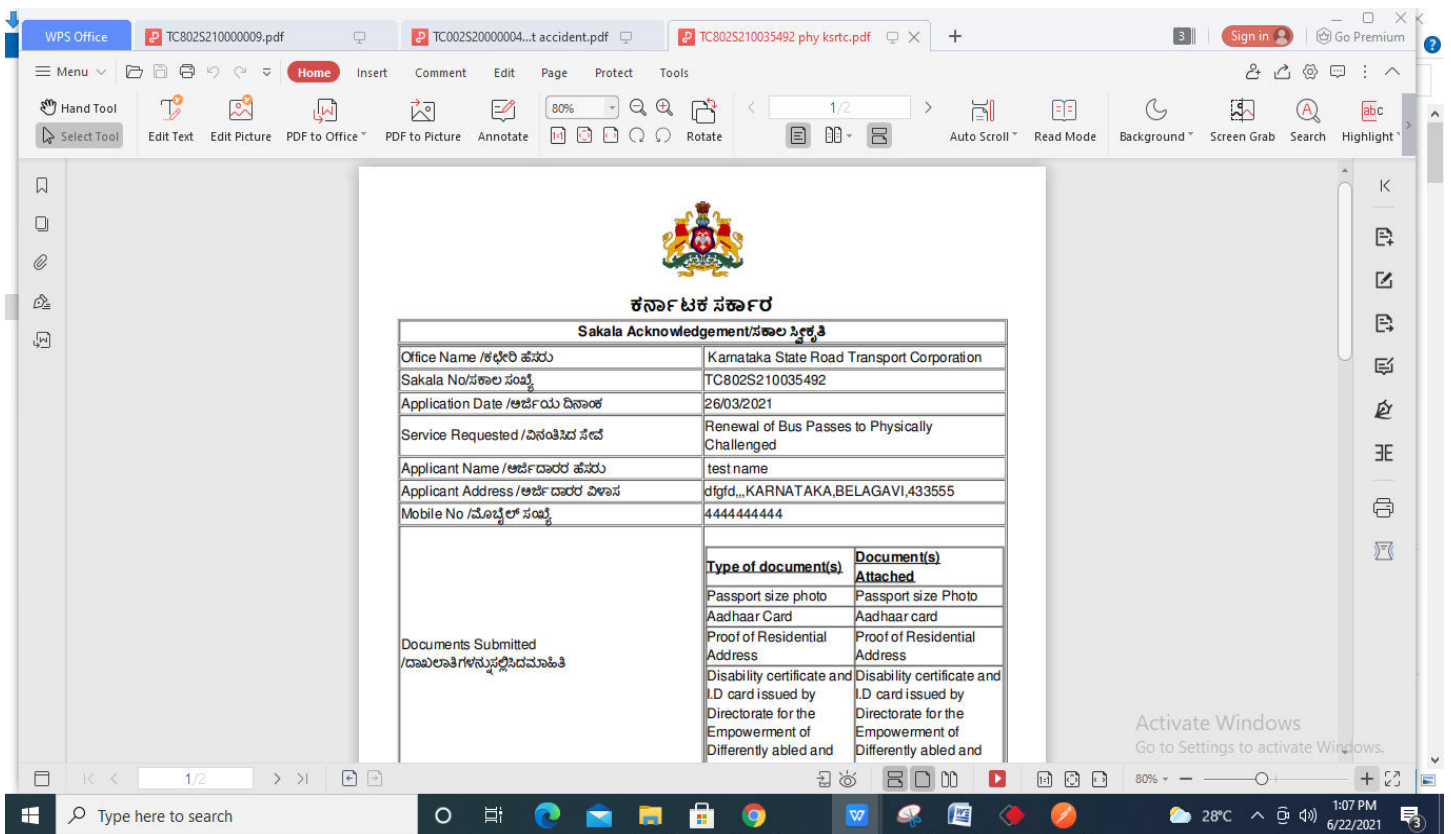

# **Step 11**: After submit Successful, Sakala acknowledgement will be generated

### **Step 12:** To download the certificate, go to the **sevasindhu.karnataka.gov.in** and click on **Registered Users Login Here**

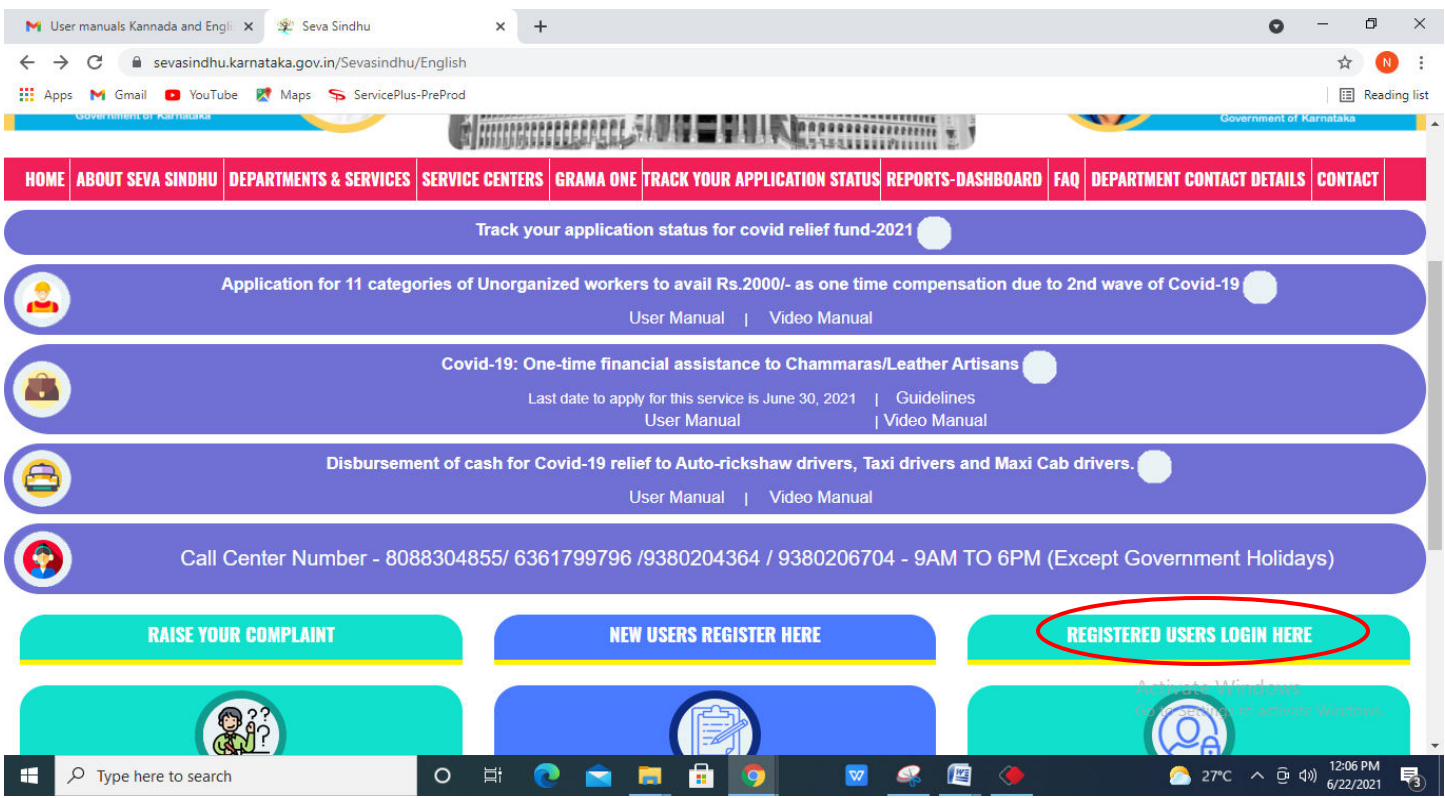

**Step 13:** Once the login page is open, enter your username, password/OTP, captcha and click on **Submit.**

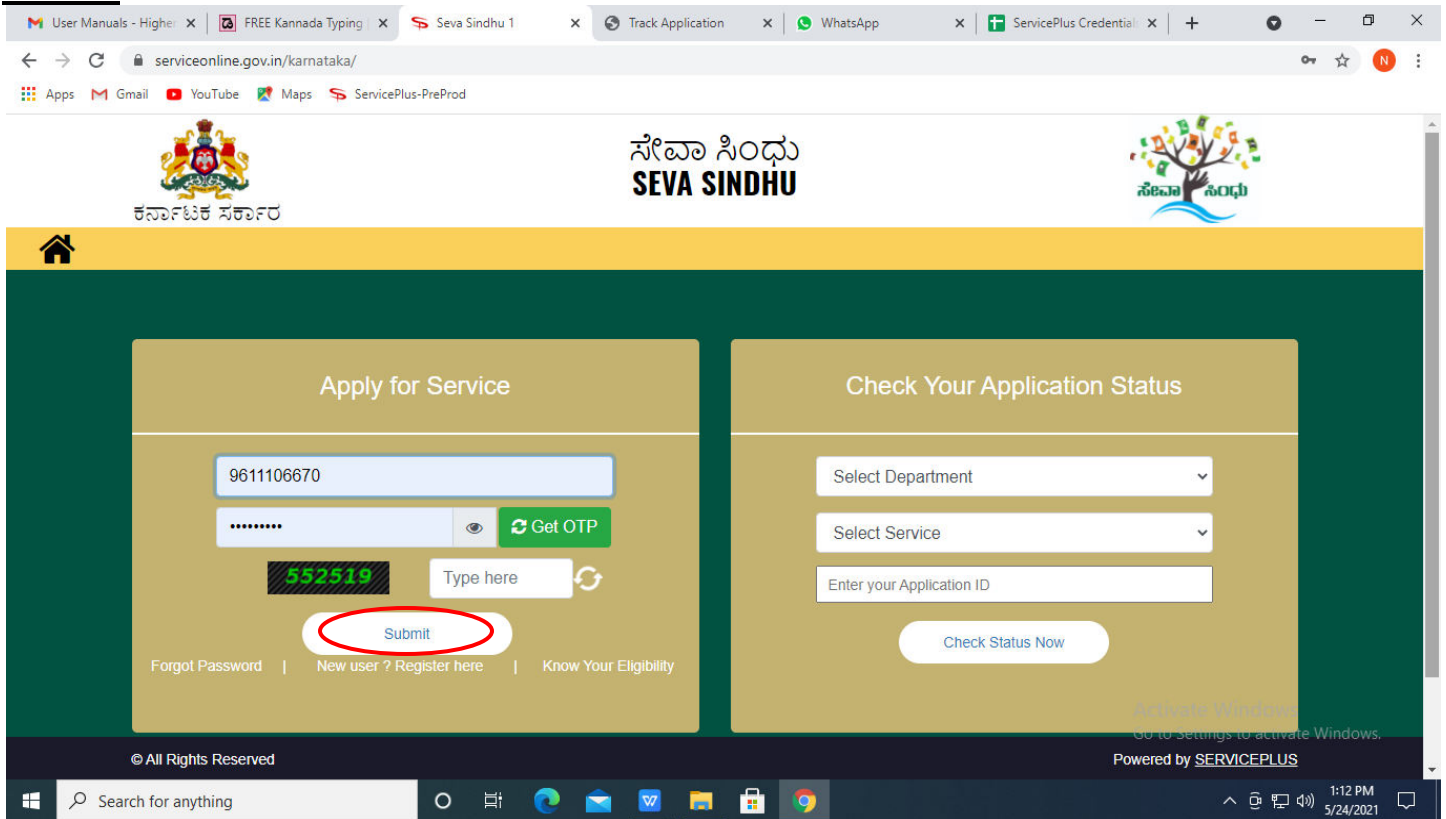

**Step 14:** Click on **View Status of Application --> Track application status**. Enter Application Reference Number (you can refer to Acknowledgment/SMS to get Application Reference Number) and click on **Get Data**.

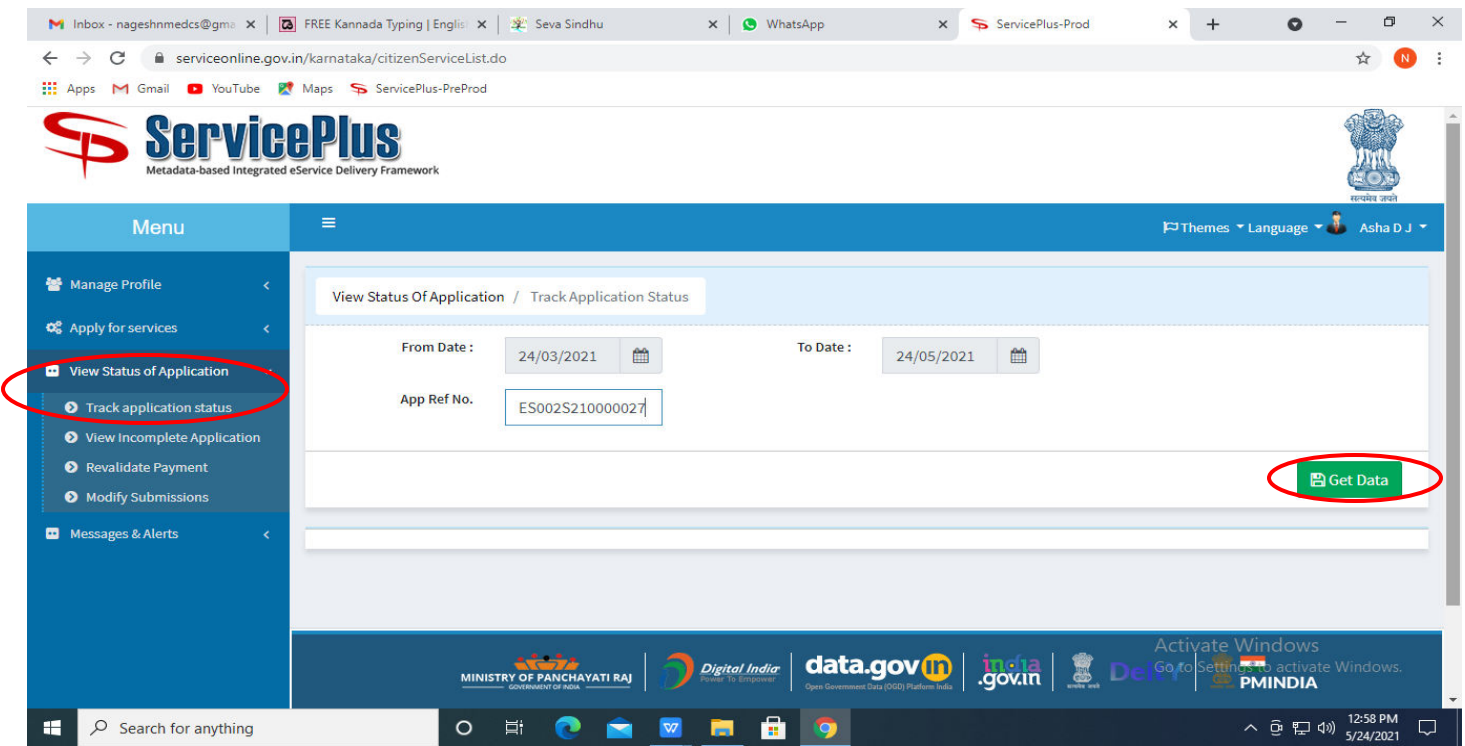

**Step 15:** Check Current Status of the application. If it is delivered, Click on **Delivered**.

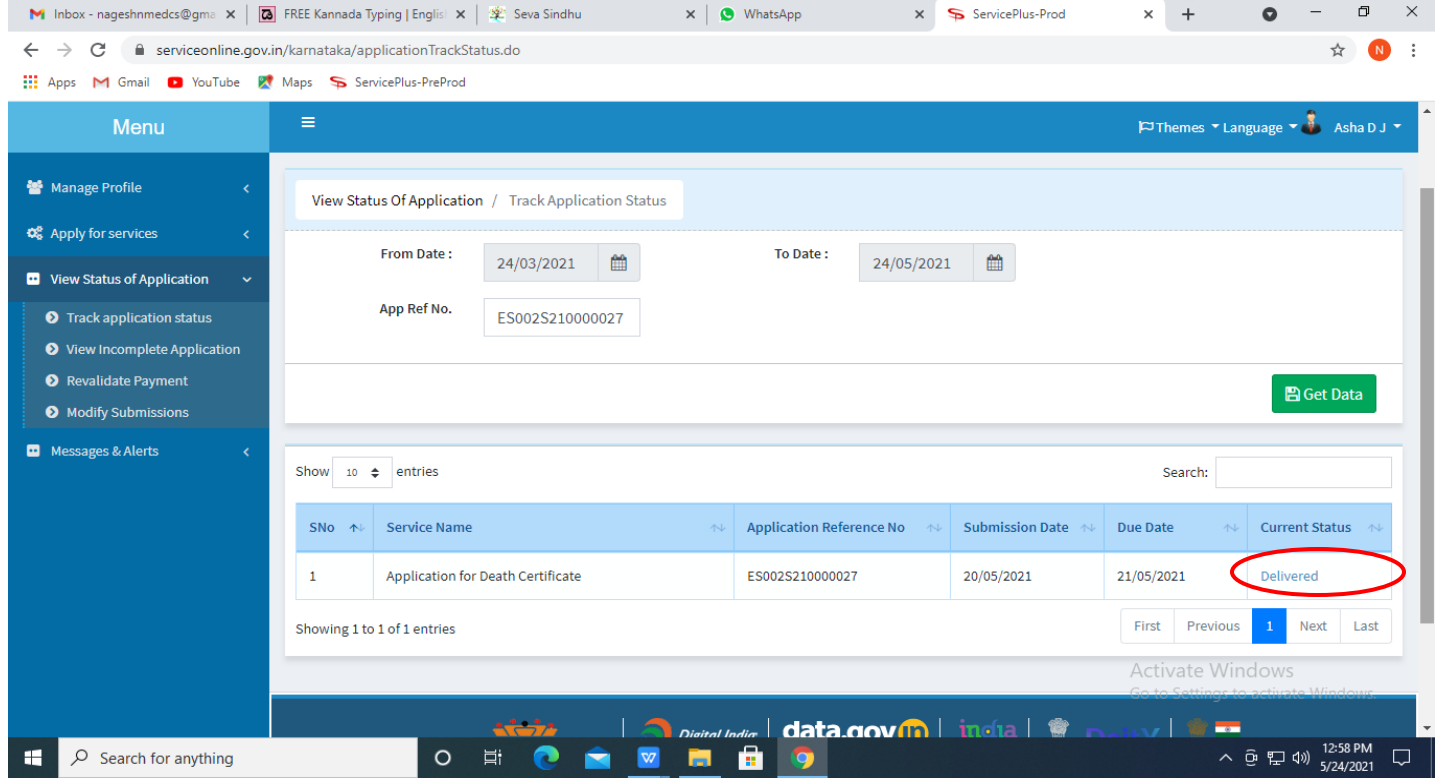

### **Step 16:** Under Issue Document(s), click on **Output certificate**

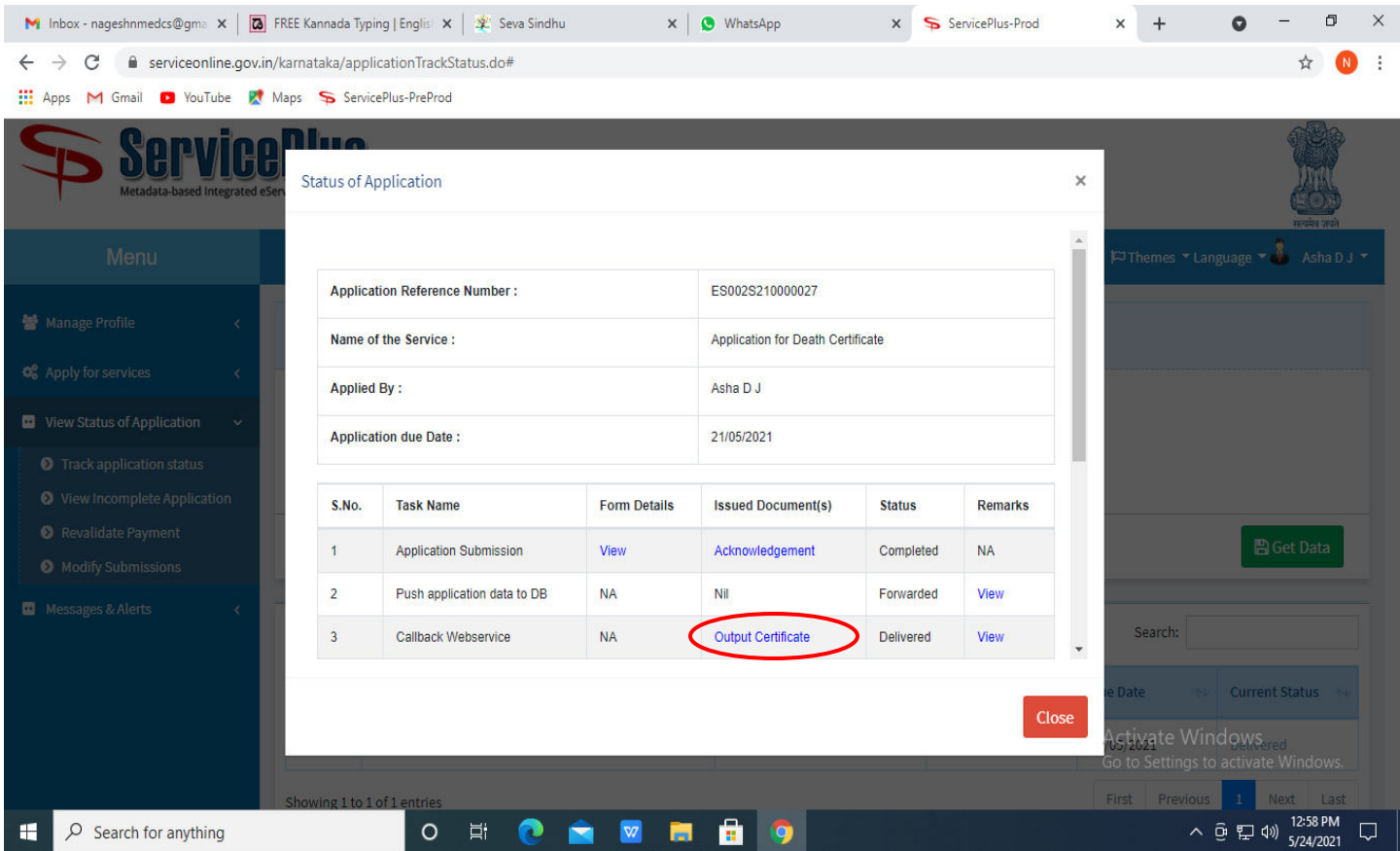

**Step 17: Bus Passes to Freedom Fighters** output certificate will be downloaded. You can print the certificate if required.

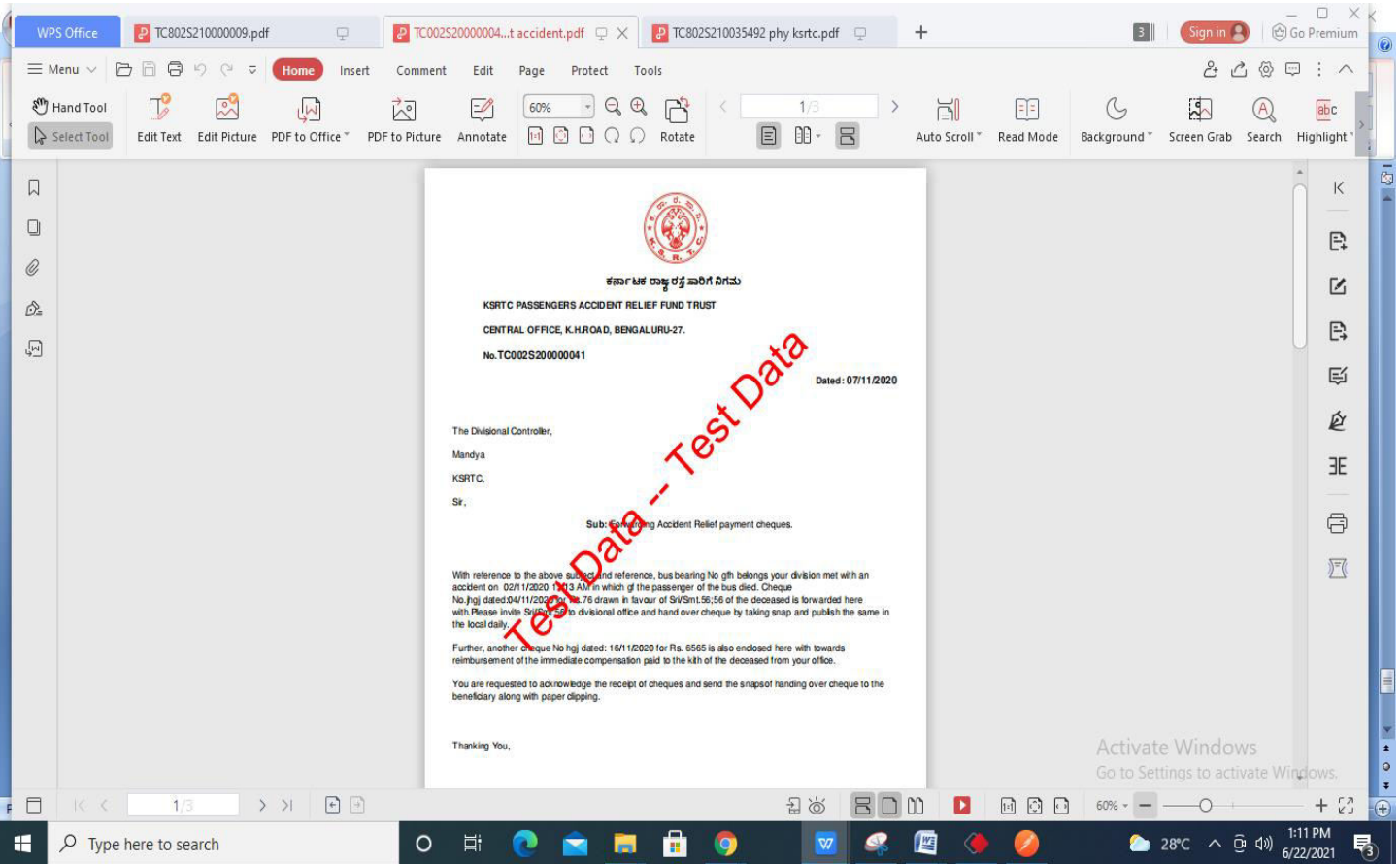